# komfovent®

# C6 / C6M **CONTROLLER**

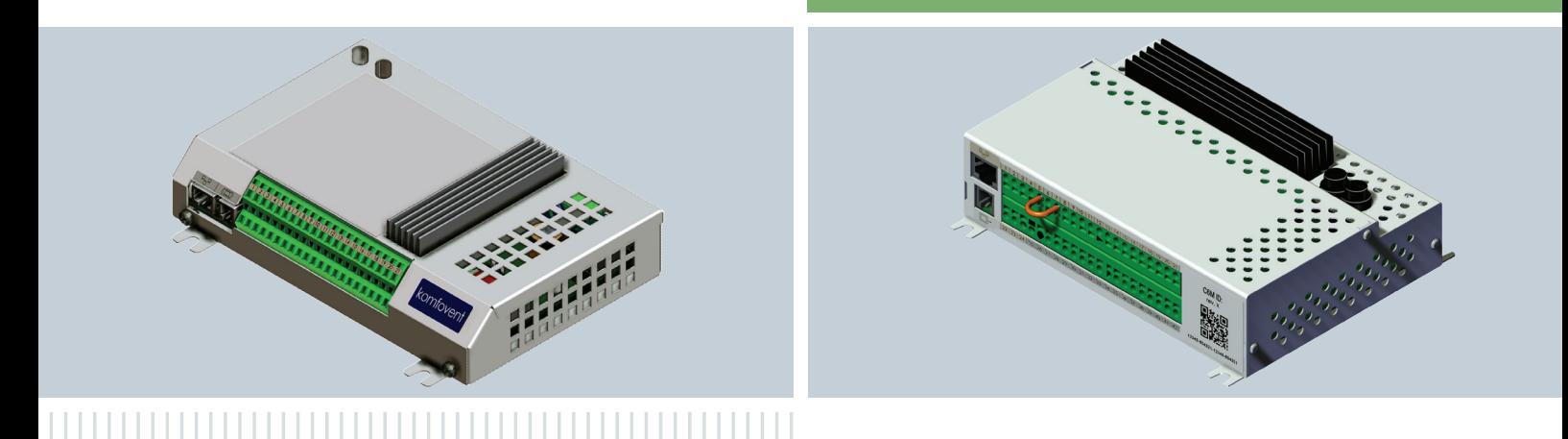

## FIRMWARE UPDATE INSTRUCTIONS

EN

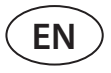

C6/C6M controller firmware can be updated when connected computer to the AHU. This can be done by connecting computer directly as well via local computer network or internet.

To update firmware on C6/C6M controller perform following steps:

1. Stop AHU by pressing *TURN OFF* button on the control panel.

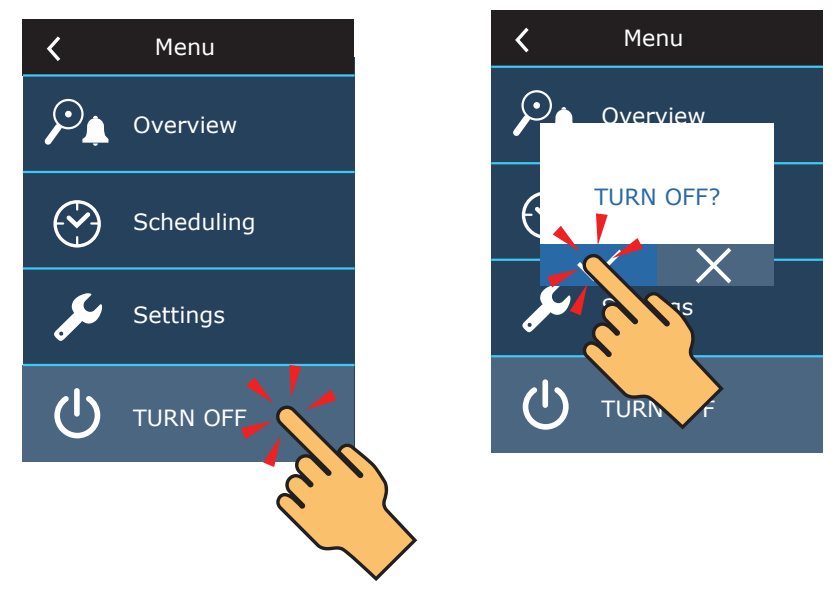

2. On the control panel find the IP address of the ventilation unit.

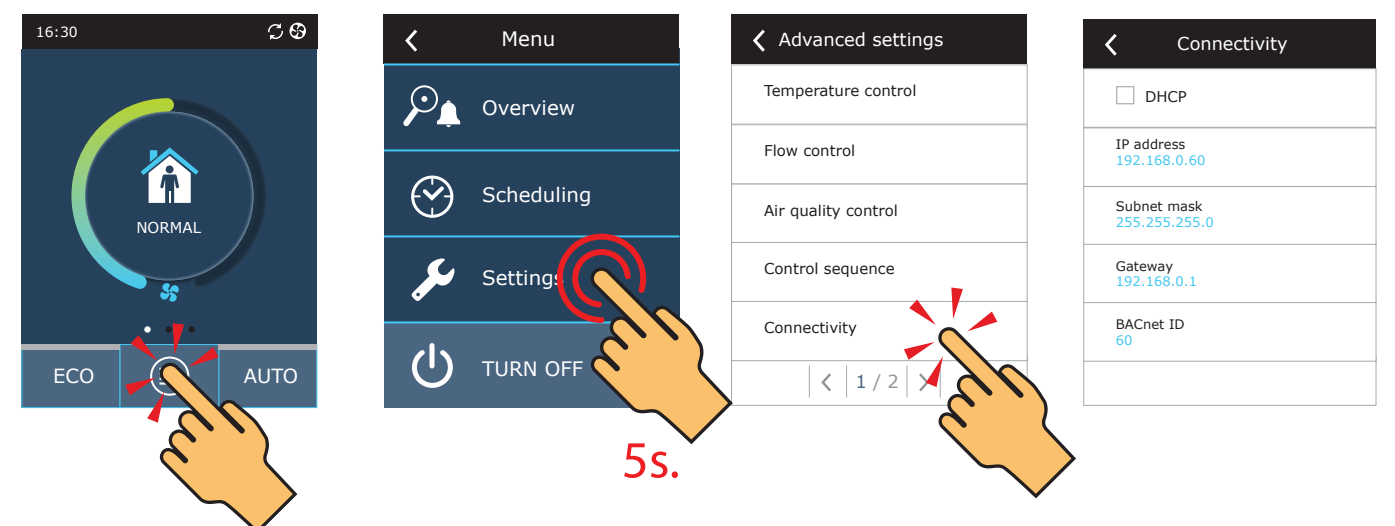

- 3. Connect AHU to computer or to local computer network<sup>1</sup>.
- 4. On the computer start Internet browser application and enter IP addess that was found in the control panel.
- 5. Connect to the C6/C6M user interface: enter user name *user* , password *user*<sup>2</sup> and press *Login* button.

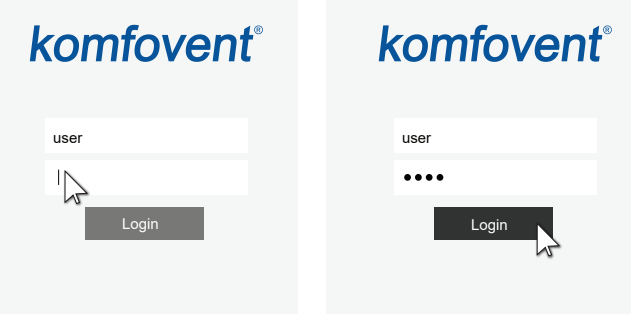

More information about connecting AHU to computer or network can be found in the Domekt user manual.

<sup>&</sup>lt;sup>2</sup> If password was changed, please use the actual one.

### komfovent®

user Logout

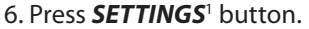

### komfovent®

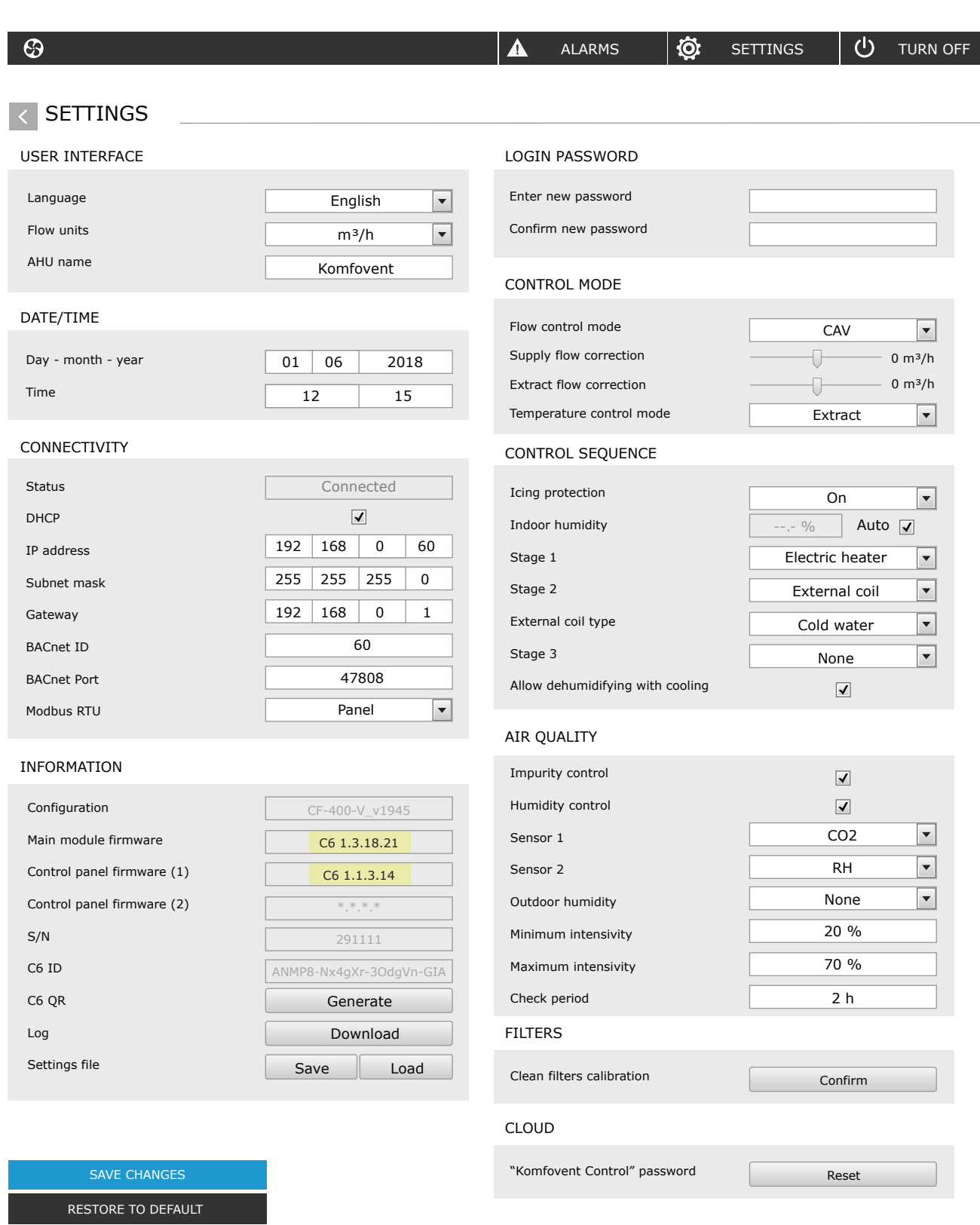

<sup>1</sup> Settings screen may differ on different firmware versions.

**3** UAB KOMFOVENT we reserve the right to make changes without prior notice C6\_CONTROLLER\_Firmware\_update\_22-04

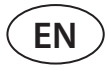

7. In the *INFORMATION* section check current firmware versions of the controller and control panel (firmware version is the last number; for example 1.3.17.20 means that version number is 20).

8. If current control panel version is X.X.X.10 or latter, control panel firmware will be updated together with C6/C6M controller firmware. If control panel version is older – only C6/C6M controller can be updated.

- 9. Download update file from KOMFOVENT website, using following links:
- 9.1. [Update file for units with main module firmware version X.X.X.15 or later](http://www.komfovent.com/Update/Controllers/firmware.php?file=mbin)
- 9.2. [Intermediate update file for units with main module firmware version X.X.X.14 or earlier](http://www.komfovent.com/Update/Controllers/firmware.php?file=bin)
- 10. In the internet browser application window enter IP address of the AHU and add /g1.html.

 $\left| \begin{array}{c} \leftarrow \end{array} \right. \rightarrow \begin{array}{c} \bigcirc$  192.168.0.60/g1.html

11. If prompted enter user name and password again (see step 5).

- 12. When screen loads click **Browse**<sup>1</sup> button and specify location of the update file on your computer:
- 12.1. If control main module firmware version is X.X.X.15 or later, chose \*.mbin file
- 12.2. If control main module firmware version is X.X.X.14 or earlier, chose \*.bin file

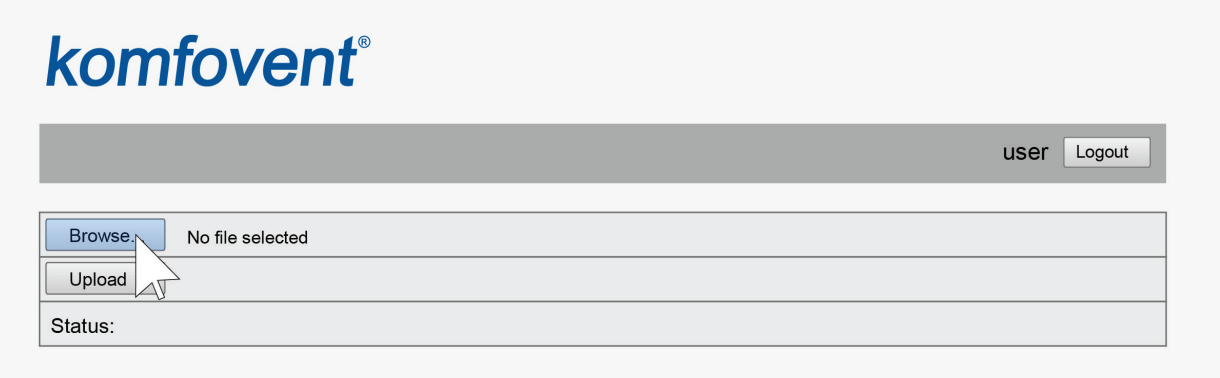

13. When update file is selected, press *Upload* button.

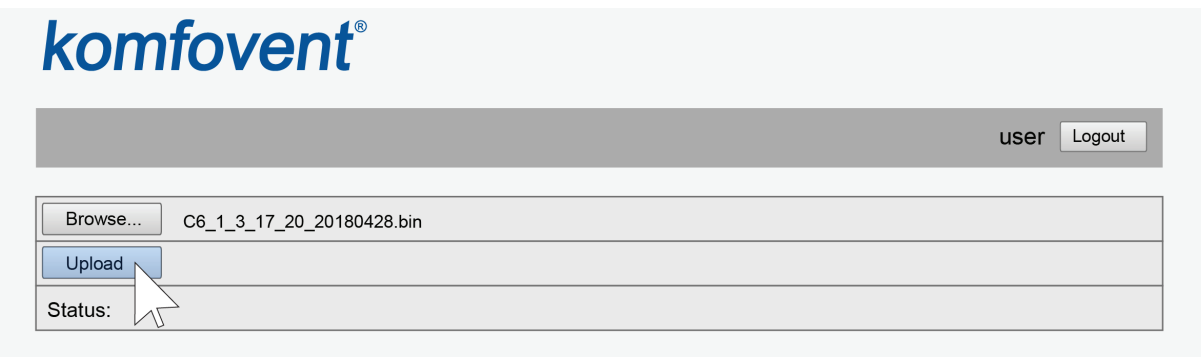

14. In the **Status** line "uploading" will be displayed.

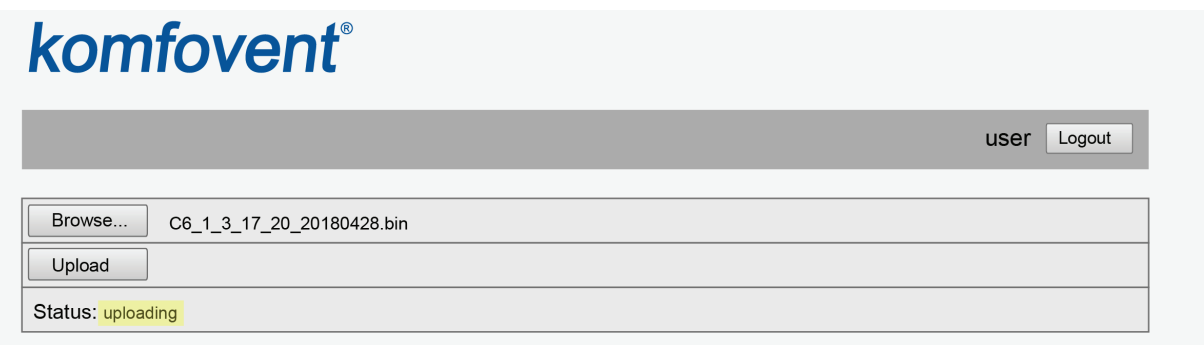

Names of the buttons may be different on different internet browsers.

### komfovent

15. After 30–60 seconds the *Status* line will change to:

15.1. "Firmware uploaded successfully, device is restarting. Panel firmware upload success: wait until finished", if at the same time control panel firmware was updated

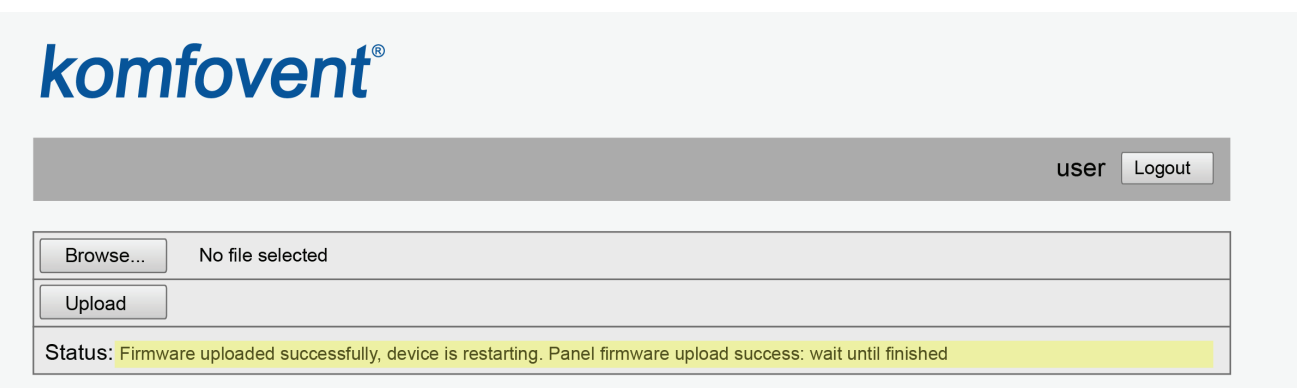

15.2. "Firmware uploaded successfully, device is restarting.", if only C6/C6M controller was updated:

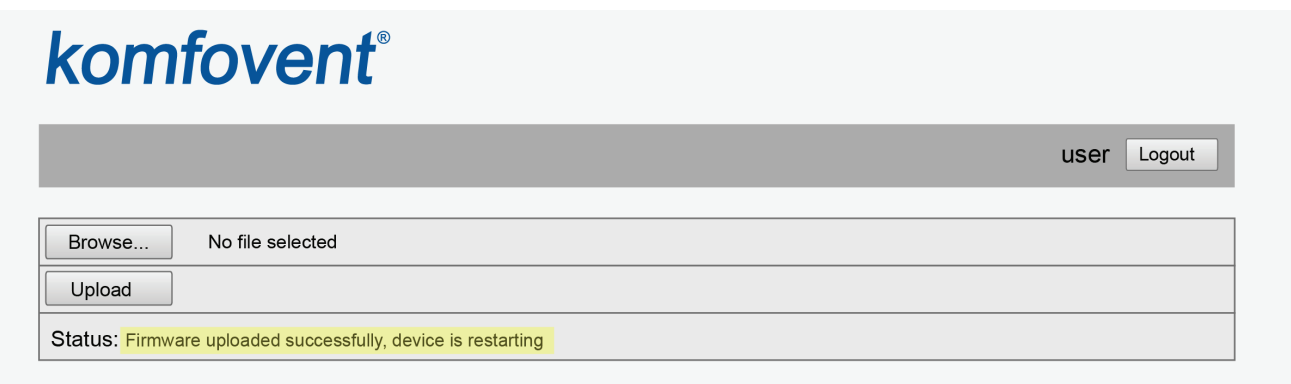

15.3. "Firmware upload error", if update was not successful (see step 21).

16. Wait for 1–2 minutes, until controller will update the firmware and restart.

16.1. If control panel firmware was updated, on the panel screen "Updating" will be displayed together with the status bar.

16.2. Wait for 1–2 minutes, until control panel firmware will be updated and main screen will return.

17. If C6/C6M controller firmware version before the update was X.X.X.10 or earlier, after update IP address of the unit was restored to default 192.168.0.60. If needed it can be changed using control panel (see step 2).

18. If C6/C6M controller firmware version before the update was X.X.X.14 or earlier, repeat steps 10-16, but use \*.mbin update file instead.

19. Check new firmware version number in the internet browser (see steps 4-7) and if OK you can use ventilation unit normally.

20. If control panel firmware version is X.X.X.9 or earlier, new functions introduced with C6/C6M controller update will be available only in the web interface and will not be shown on the control panel display, however the control panel will work normally as before the update. In case if new function access from the control panel is needed – control panel should be replaced with a new one.

21. If firmware update has failed, please perform the following steps and try to update again:

- Make sure correct update file was used (see steps 9 and 12)
- Turn OFF main power for the AHU, wait for 1 minute and turn the power ON
- Restart computer that is used for updated
- Use different internet browser
- Connect computer directly to the AHU (not through a network or internet) If still firmware update is not successful please contact Komfovent service department.

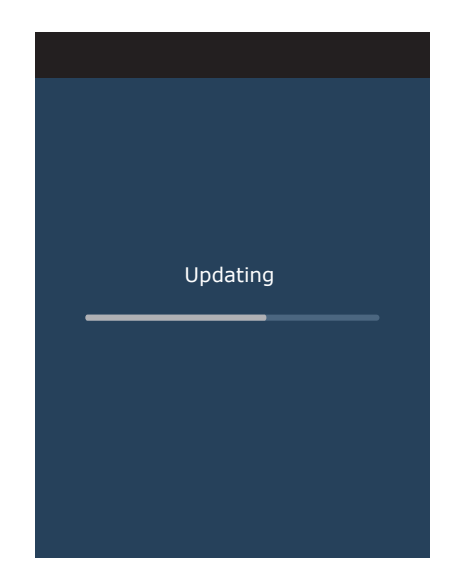

#### **LITHUANIA**

#### **UAB KOMFOVENT**

#### **TECHNINĖS PRIEŽIŪROS SKYRIUS / SERVICE AND SUPPORT** Phone: +370 5 200 8000 Email: service@komfovent.com

www.komfovent.com

#### **RUSSIA**

#### **ООО «КОМФОВЕНТ»**

Ул. Выборгская д. 16, стр. 1, 2 этаж, 206 офис, Москва, Россия Тел. +7 499 673 22 73 info.ru@komfovent.com www.komfovent.ru

#### **ООО «КОМФОВЕНТ»**

Ряжское шоссе, 20 литера Е, пом Н6 390017 г. Рязань, Россия Тел.: +7 491 255 95 71 info.ru@komfovent.com www.komfovent.ru

#### **BELARUS**

#### **ИООО «Комфовент»**

ул. Уручская 21 – 423, 220125 г. Минск, Беларусь Тел. +375 17 266 5297, 266 6327 info.by@komfovent.com www.komfovent.by

#### **SWEDEN**

#### **Komfovent AB**

Ögärdesvägen 12B 433 30 Partille, Sverige Tel. +46 31 487 752 info\_se@komfovent.com www.komfovent.se

#### **FINLAND**

#### **Komfovent Oy**

Muuntotie 1 C1 FI-01 510 Vantaa, Finland Tel. +358 0 408 263 500 info\_fi@komfovent.com www.komfovent.com

#### **PARTNERS**

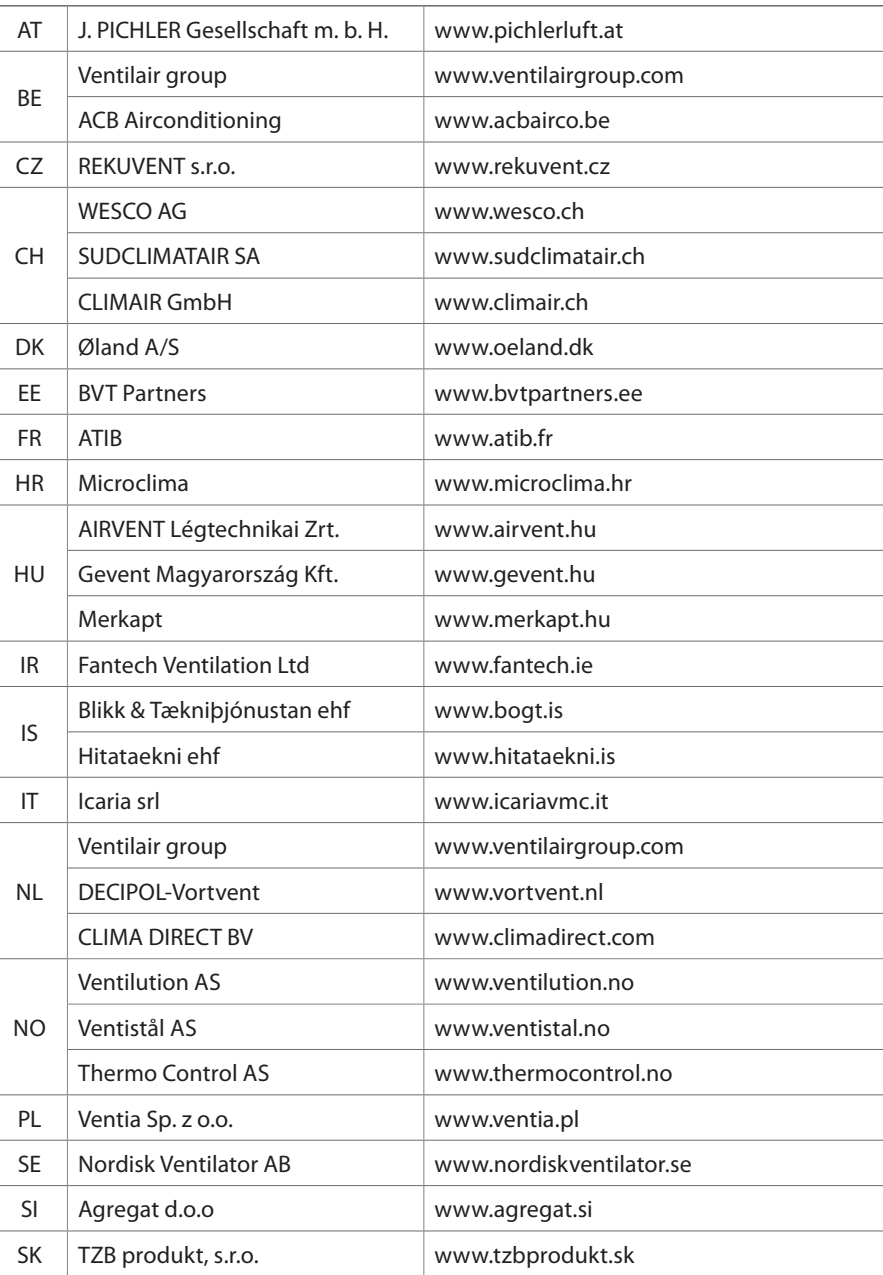

#### **GERMANY**

#### **Komfovent GmbH**

Konrad-Zuse-Str. 2a, 42551 Velbert, Deutschland Tel. +49 0 2051 6051180 info@komfovent.de www.komfovent.de

#### **LATVIA**

#### **SIA Komfovent**

Bukaišu iela 1, LV-1004 Riga, Latvia Tel. +371 24 66 4433 info@komfovent.lv www.komfovent.lv

#### **Vidzemes filiāle**

Alejas iela 12A, LV-4219 Valmiermuiža, Valmieras pagasts, Burtnieku novads Tel. +371 29 358 145 kristaps.zaicevs@komfovent.com www.komfovent.lv

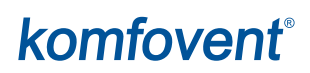